## **4.1 Төгсөлт баталгаажуулах/цуцлах**

## **Төгсөлт баталгаажуулах/цуцлах**

Энэ үйлдлийг бүлгийн нийт суралцагчдын төгсөлтийн бүртгэлийг баталгаажуулах/ цуцлах үед ашиглана.

## *ТӨГСӨЛТ БАТАЛГААЖУУЛАХ/ЦУЦЛАХААС ӨМНӨ ДАРААХ АЖЛУУД СИСТЕМД ХИЙГДСЭН БАЙХ ШААРДЛАГАТАЙ.*

1. Суралцагчийн төгсөлтийн бүртгэл хийсэн байх

2. Зөвхөн баталгаажуулсан төгсөлтийг цуцлах боломжтой.

Боловсолын газар сургуулийн илгээсэн суралцагчийн төгсөлтийг баталгаажуулах/цуцлах үйлдэл хийхэд дараах дарааллыг баримтлана. Үүнд:

**1. Төгсөлтийн нэгтгэл** үйл ажиллагааг сонгоно.

2. Төгсөлт баталгаажуулах/цуцлах бүлгийн харьяалагдах сургуулийг сонгоно.

3. Төгсөлтийн бүртгэл баталгаажуулах суралцагчийг чеклээд **Баталгаажуулах** товч дарна.

Суралцагчийн төгсөлтийг баталгаажуулах/цуцлах алхамчилсан дараалал дараах байдалтай байна.

Үйл ажиллагааны жагсаалтаас **Төгсөлтийн нэгтгэл**-ийг сонгоход дараах цонх нээгдэнэ.

**Төгсөлт нэгтгэл** цонхны зүүн хэсэгт байрлах талбараас төгсөлтийн баталгаажуулалт / цуцлалт хийх бүлгийн харьяалагдах сургуулийг сонгоход баталгаажуулах дараах цонх нээгдэнэ.

Төгсөлт баталгаажуулах/цуцлах бүлгийн харьяалагдах сургуулийг сонгон, бүлгийн мэдээллийг сонгоно.

Тус жагсаалтны дээр байрлах **Баталгаажуулах/Буцаах** товчийг дарснаас Төгсөлт баталгаажуулах/цуцлах цонх дуудагдана.

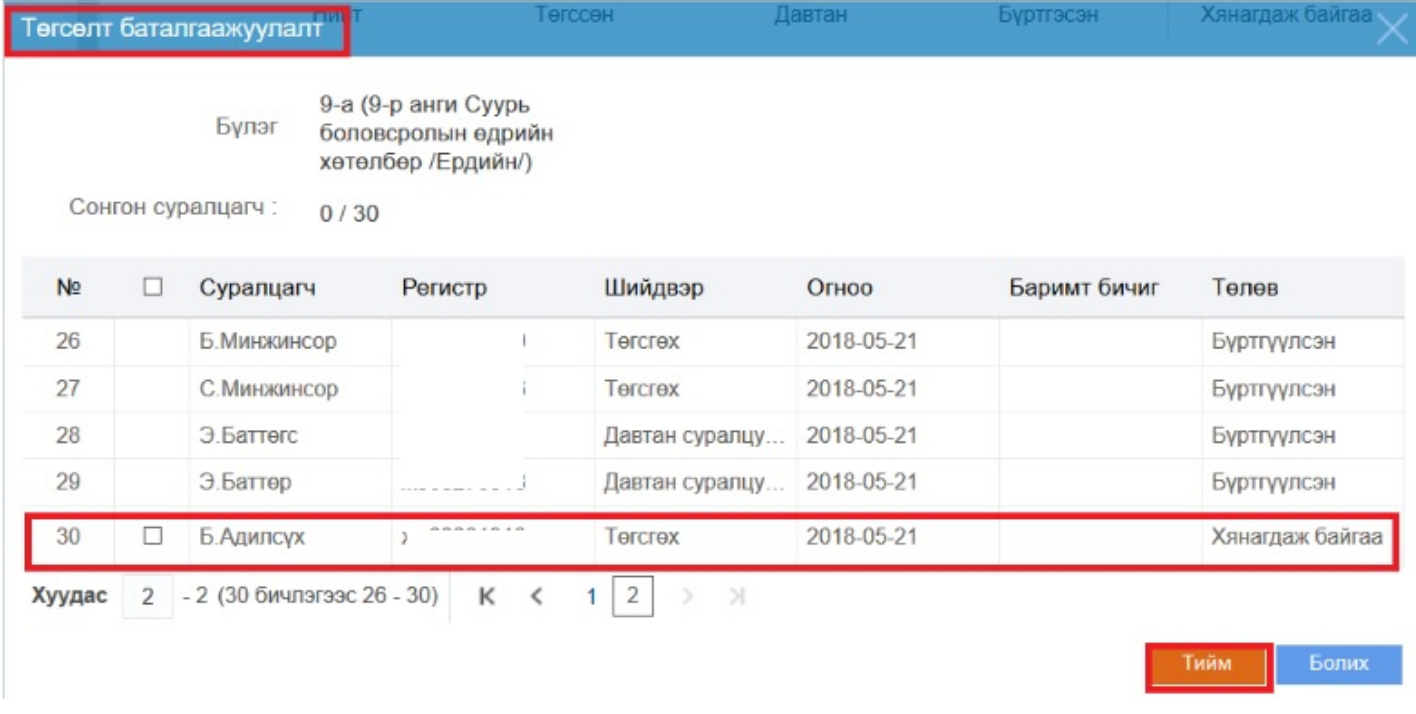

Тус жагсаалтаас хянагдаж буй төлөвтэй суралцагчийг сонгон, Тийм товч дарснаар төгсөлтийн бүртгэлийг баталгаажуулна/цуцлана.